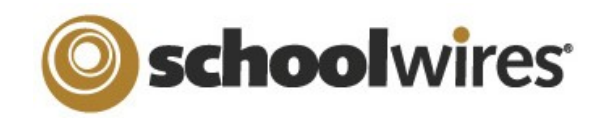

# **Centricity2™ Photo Gallery Help Card**

Use this app to display mages in a rotating gallery. It is a best practice to upload .jpg images to your gallery. You can customize the transition between images , image descriptions and fade style.

Photo Galleries are an alternative to displaying images as simple page content. By default, a Photo Gallery is saved with a Gallery Type of *JavaScript*, a mobile friendly format. Use Photo Galleries to highlight events and locations.

- Field Trips
- Graduation
	- Board
- Sporting Events

**Concerts** 

- Meetings
- Course Material
- Virtual Tours

- 1. Navigate to a section workspace.
- 2. Click **New Page**. The Available Page Types window displays.
- 3. Scroll down and click **Photo Gallery**. The Add Photo Gallery Page window displays.
- 4. Enter a Page Name.
- 5. Click **Save**.

# **Add a Photo Gallery App to a Page**

- 1. Navigate to a workspace in *Site Manager*.
- 2. Select Edit Page from the **Actions** drop-down to 6. Click **Browse**. the right of the page you wish to modify. The Page Details screen displays.
- 3. Click **Manage Apps and Layout**.
- 4. Click **Add App**. The Add App window displays.
- 5. Scroll down and click **Photo Gallery**.
- 6. Enter a name for the app. A name other than the default helps you to find it in App Manager.
- 7. Click **Save**.
- 8. Click **I'm Done.**

#### **The Photo Gallery App**

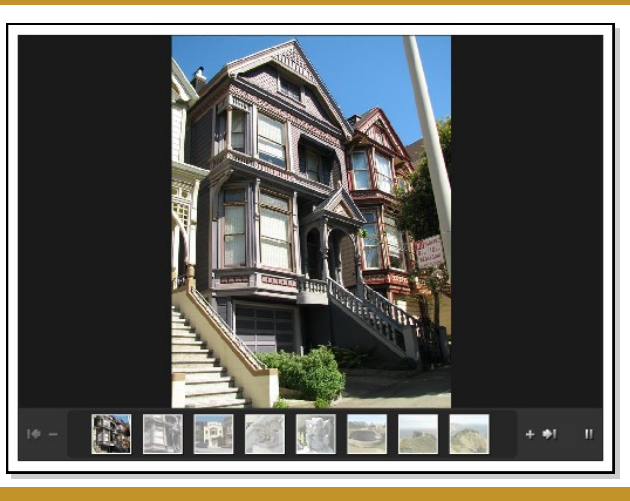

#### **Add Images to a Photo Gallery**

- 1. Navigate to a workspace in *Site Manager*.
- 2. Click on the Page Name containing the app. (If necessary, then click on the Photo Gallery app.) The Before We Get Started window opens.
- 3. If you want to change the Photo Gallery width, enter a number other than the default 600 pixels.
- 4. Click **Let's Get Started**. The Photo Gallery App window displays.
- 5. Click **Upload Photos**. The Upload Photos window opens.

**Upload Photos** 

- 
- 7. Browse to the image file you wish to upload.
- 8. Click **Open**.
- 9. Continue until all images are selected. Use CTRL or SHIFT and click to select multiple files.
- 10. Click **Upload**.
- 11. Sort or Edit your images if desired.
- 12. To add a description, click the image name or **Edit**, enter the description and click **Save**. 13. Click **Publish**.

Photo Galleries give you access to tools and features that can enhance your images.

- Add a description to each photo that displays when the visitor hovers over the photo.
- Add an audio file to provide background music, narration or sound effects.
- Choose a fade styles to be used when transition between images.
- Edit the photos using  $PixIr^{\circledR}$  Express
- Turn your photos into hyperlinks to other websites.
- Share your Photo Gallery so that other editors can display it on their pages.

### **Add a Photo Gallery Page Sort Photos in a Photo Gallery App**

- 1. Edit the Photo Gallery app.
- 2. Click **Sort Photos**. The Sort Photos window displays.
- 3. Click and drag the images to new locations to sort them. You can enlarge the images by sliding the Zoom bar in the upper left.
- 4. Click **Save**.
- 5. Click **Publish**.

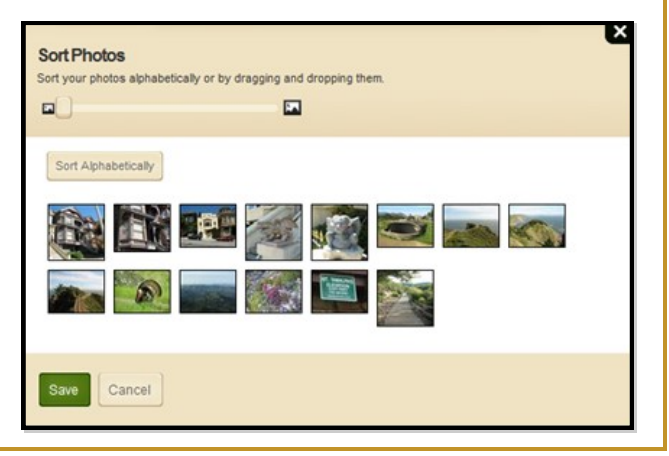

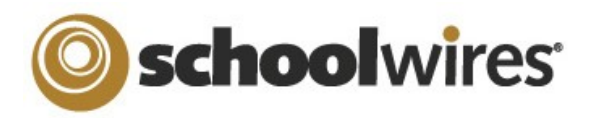

# **Centricity2™ Photo Gallery Help Card**

### **Edit Photo Gallery Images**

- 1. Edit a Photo Gallery app.
- 2. Click **Adjust Photo** next to the image you would like to edit. An edit window opens.
- 3. Select an option from the menu at the bottom of the image.
	- Adjustment lets you crop, resize, rotate, flip and apply other options to your image.

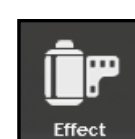

Adjustment

- **Effect allows you to apply custom Pixlr effects to your image.**
- Overlay lets you overlay visual effects such as Vignette and Retro Poster.
- Border lets you choose from a selection of border styles.
- Text lets you add custom text to your images
- 3. Click any option to see a preview. If you wish to keep the option, click **Apply**. If not, click **Cancel.**
- 4. If you decide you don't want an applied option, just click the **Undo** arrow in the upper right corner.
- 5. If you want to exit Pixlr without saving, just click **Close** located in the upper left corner of the window.
- 6. If you would like to keep the changes you've applied, click **Save**. This will permanently change the image in the Photo Gallery.

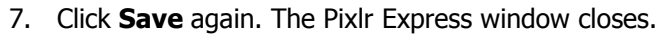

8. Click **Publish**.

# **Apply a Hyperlink to an Image**

1. In the Photo Gallery app, click the Photo Name or **Edit.** The Edit Photo window opens. **Web Address:** rrob Address.<br>Enter a full web address. The website will launch when a vie

Target:

Open in New Window (\_blank) V

- 2. In the Web Address field, enter the full URL of the website to which you wish to link. Use can use **Browse** to locate the address for a page on your site.
- 3. Select a Target. (Choose Open in New Window for third-party websites.)
- 4. Click **Save**.
- 5. Click **Publish**.

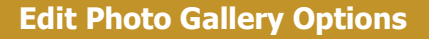

App Options allow you to customize your gallery.

In the Photo Gallery app, click **Options**.

- Change the Photo Gallery name.
- Add a description for the Photo Gallery.
- Choose to show the App Name.
- Select a Gallery Type. JavaScript is the default. Gallery Type Flash may not display on a mobile device.
- Change the Transition Delay.
- Change the Fade Style.
- Add an MP3 file for background audio.
- If no images are added, you can change the gallery width.

# **Share a Photo Gallery**

Share your Photo Galleries with other editors . These editors will then be able to display, but not edit, your Photo Gallery. Here's how you share a Photo Gallery.

- 1. In the Photo Gallery app, click **Options**.
- 2. Click the **Sharing** tab.
- 3. Click **Assign Group** or **Assign User**.
- 4. Enter a search text in the Search field and click **Search**.
- 5. To select a User or Group, click **Select**.
- 6. When finished, click **Add**.
- 7. Click **Save.**

Here how you add a shared Photo Gallery to a page.

- 1. In *Site Manager*, edit a page.
- 2. In Actions, click Manage Apps & Layout.
- 3. Click **Add App**. The Available Apps dialog displays.
- 4. Click **Select an Existing App**.
- 5. Select the app using the **By Page** or **By Type** tab.
- 6. Click **Save**. The app is flagged Shared. Remember, you cannot edit a shared app.
- 7. Click **I'm Done**.

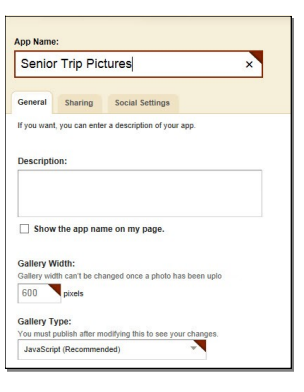

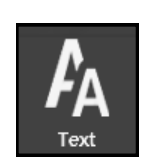

clicks on your photo

Rrowse

Border

Overlay